[wlan](https://zhiliao.h3c.com/questions/catesDis/163)接入 AP[管理](https://zhiliao.h3c.com/questions/catesDis/675) **[zhiliao\\_DL4RX](https://zhiliao.h3c.com/User/other/29775)** 2018-11-24 发表

# 组网及说明

# **1.1适用产品系列**

本手册适用于如下产品:WAP712C、WAP722E、WAP722S、WAP722、WAP621、WA1208、WA2 110-GN、WA2200、WA2600、WA3600、WA4300

#### 配置步骤

#### **1.2 现网有AC的场景(命令行)**

操作风险提示:AP胖切瘦有风险,操作不当或者意外断电会导致设备故障,操作需谨慎。当AC存在的 场景下,我们推荐使用Ap-mode命令完成AP的Fat转Fit的切换,在AP上执行该命令前,必须确认AC上 的bin文件版本配套一致以及AC侧配置并使能了Dhcp server。当执行完命令后,AP的flash会被格式化 ,然后重启获得ip地址后在AC上下载对应版本。可以Telnet或者Console登入到命令行进行操作,具体

#### 操作过程如下所示,

//查看当前的bin文件, 以下标黑部分为设备自动打印部分, 标红加粗的命令是需要手动输入。 <H3C>**dir**

Directory of flash:/

0 -rw- 9124864 Apr 26 2000 18:14:29 wa2600a\_fat.bin

15057 KB total (6144 KB free)

//配置模式切换命令

#### <H3C>**ap-mode fit**

Change working mode will reboot system, do you want to continue? [Y/N]:y

Change working mode to FIT now? [Y/N]:**y**

//从无线控制器上查看信息:AP从AC上获取ip地址

%Apr 26 18:21:20:262 2000 WX3024-AC DHCPS/5/DHCPS\_ALLOCATE\_IP: DHCP server informati on: Server IP = 192.168.0.1, DHCP client IP = 192.168.0.2, DHCP client hardware address =  $7425$ -8a33-8170, DHCP client lease = 86400.

//AP开始从AC上下载bin文件

%Apr 26 18:21:24:788 2000 WX3024-AC LWPS/6/LWPS\_IMG\_DOWNLOAD\_START: Image download in progress for AP ap2.

#Apr 26 18:21:33:642 2000 WX3024-AC LWPS/4/Download Image Successfully: Download Image Successfully:1.3.6.1.4.1.2011.10.2.75.2.3.0.14<h3cDot11APImgDwldSuccess> Serial Id:219801A0F H9136Q00287 AP Name:ap2 IP:192.168.0.2 Version:V100R001B01D001

%Apr 26 18:21:33:672 2000 WX3024-AC LWPS/6/LWPS\_IMG\_DOWNLOAD\_COMPLETE:

Image download process completed for AP ap2.

//这时AP已经下载完bin文件,重启中

%Apr 26 18:22:03:101 2000 WX3024-AC DHCPS/5/DHCPS\_RECLAIM\_IP: DHCP server

information: Server IP = 192.168.0.1, DHCP client IP = 192.168.0.2, DHCP client hardware address = 7425-8a33-8170, DHCP client lease = 86400.

%Apr 26 18:23:23:841 2000 WX3024-AC DHCPS/5/DHCPS\_ALLOCATE\_IP: DHCP server informati on: Server IP = 192.168.0.1, DHCP client IP = 192.168.0.2, DHCP client hardware address =  $7425$ -8a33-8170, DHCP client lease = 86400.

//AP切换为Fit模式后注册到AC上

#Apr 26 18:23:28:381 2000 WX3024-AC LWPS/4/Tunnel Up: Tunnel

Up:1.3.6.1.4.1.2011.10.2.75.1.3.0.1<h3cDot11ACMtTunnelSetupTrap> Serial Id:219801A0FH9136Q 00287 UpInfo:1 AP Name:ap2 IPv4:192.168.0.2 IPv6:-NA- FirstTrapTime:2291326 AP MAC:74:25:8A :33:81:70

#Apr 26 18:23:28:412 2000 WX3024-AC IFNET/4/INTERFACE UPDOWN:

Trap 1.3.6.1.6.3.1.1.5.4<linkUp>: Interface 12976129 is Up, ifAdminStatus is 1, ifOperStatus is 1 %Apr 26 18:23:28:432 2000 WX3024-AC LWPS/6/LWPS\_AP\_UP:

Connection with AP ap2 goes operational.

%Apr 26 18:23:28:443 2000 WX3024-AC IFNET/3/LINK\_UPDOWN: WLAN-DBSS10:3 link status is UP.

%Apr 26 18:23:28:453 2000 WX3024-AC IFNET/3/LINK\_UPDOWN: WLAN-ESS10 link status is UP.

## **1.3 现网有AC的场景(Web)**

当AC存在的场景下,也可以登入胖AP的浏览器界面进行形态切换,切换前,必须确认AC上的bin文件 版本配套一致以及AC侧配置并使能了Dhcp server。当点击切换后, AP的flash会被格式化, 然后重启 获得Ip地址后在AC上下载对应版本。具体操作过程如下所示:

使用设备的默认ip: 192.168.0.50/24, 账号和密码: admin/h3capadmin, 登入WEB页面后, 将设备从

Fat AP模式切换为Fit AP模式。在导航栏中选择"高级设置)形态切换",进入形态切换页面,如下图所 示。单击<切换>按钮完成操作。

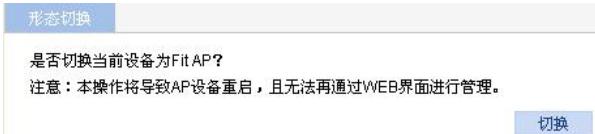

**1.4 现网无AC同时AP本身有串口的场景(命令行)**

当没有AC存在的场景下,如果AP本身有串口,我们根据不同的场景推荐可以使用以下方式完成胖瘦模 式切换:

当AP的flash足够大时,我们可以通过FTP或者TFTP方式将Fit的bin文件上传到flash里,同时在命令行 下通过boot-loader命令指定启动文件,然后Reboot完成切换。Fit的版本可以从官网上找到,找到无线 控制器 (wac360/361) 的版本, 下载压缩包, 里面会包含相关AP的fit的版本

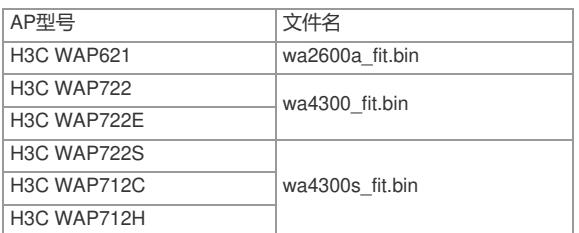

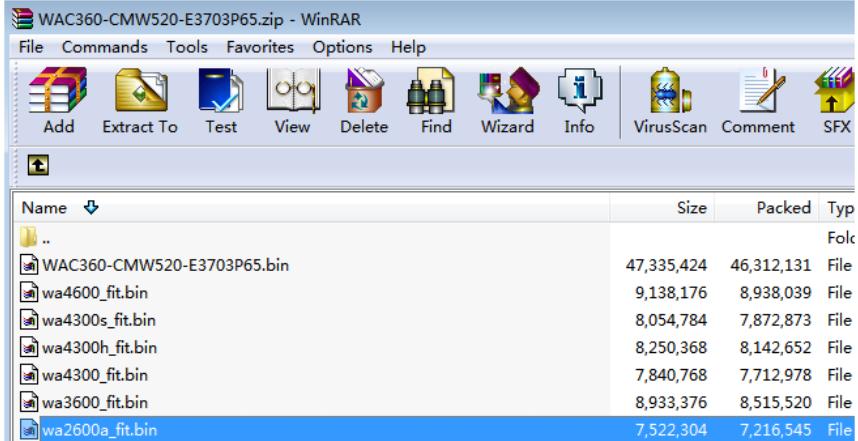

当AP的flash只能容纳一个bin文件时,可以手工删除掉当前的版本文件,其余的操作参考:现网有AC 的场景(命令行)。下面以Fat转为Fit例,通过配置boot-loader指定启动文件完成模式切换。先通过tel net或者console登入到胖ap命令行。

//查看当前的bin文件,, 以下标黑部分为设备自动打印部分, 标红加粗的命令是需要手动输入。 <H3C>**dir**

Directory of flash:/

0 -rw- 6638592 Apr 26 2000 12:04:05 wa2600a\_fat.bin

15057 KB total (8572 KB free)

电脑网卡设置为: 192.168.0.1/ 255.255.255.0, 设置和胖AP同一网段的Ip, 如下例子打开TFTP服务器 ,把软件版本WA2600a\_fit.bin放到电脑桌面上,TFTP服务器目录指向电脑桌面,如下例子然后点击确 定

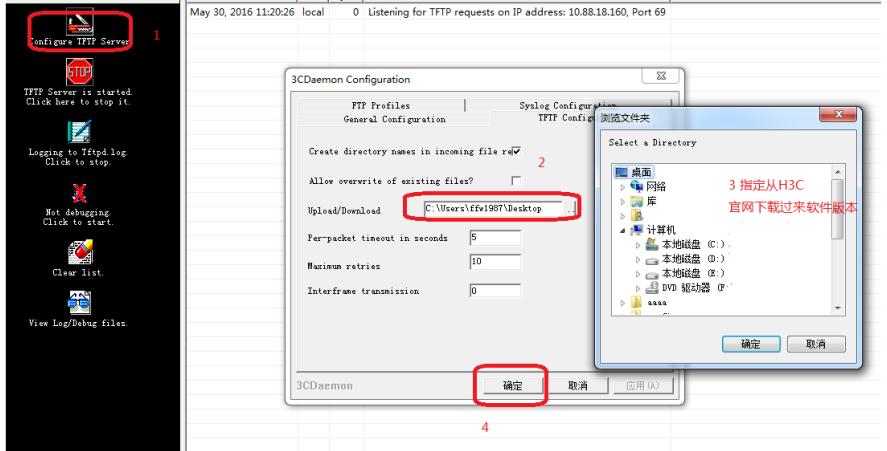

//采用TFTP上传bin文件,以下标黑部分为设备自动打印部分,标红加粗的命令是需要手动输入。 <H3C>**tftp 192.168.0.1 get wa2600a\_fit.bin**

.. .. .. .. .. .. .. .. .. .. .. .. .. .. .. .. .. .. .. .. .. .. .. .. ..

**TFTP Server** | Start Time | Peer | Bytes | Status

File will be transferred in binary mode

Downloading file from remote TFTP server, please

wait.................................................................................................................................................................

//提示flash空间不足

Failed to write data into storage device, maybe no enough space on device

<H3C>**dir**

Directory of flash:/

0 -rw- 6638592 Apr 26 2000 12:04:05 wa2600a\_fat.bin

15057 KB total (8572 KB free)

...................................................

//删除当前的Fit版本bin文件

< H3C>**delete /unreserved ?**

STRING [drive][path][file name]

flash: Device name

<ap2>**delete /unreserved flash:/wa2600a\_fat.bin**

The contents cannot be restored!!! Delete flash:/wa2600a\_fat.bin?[Y/N]:y

Deleting a file permanently will take a long time. Please wait...

...........................................................................................................

%Delete file flash:/wa2600a\_fat.bin...Done.

< H3C>**dir**

% Device can't be found or file can't be found in the directory

15057 KB total (15055 KB free)

//再次使用TFTP上传bin文件

# < H3C>**tftp 192.168.0.3 get wa2600a\_fit.bin**

File will be transferred in binary mode

Downloading file from remote TFTP server, please

wait.........................................................................

TFTP: 9124864 bytes received in 70 second(s)

File downloaded successfully.

< H3C>**dir**

Directory of flash:/

0 -rw- 9124864 Apr 26 2000 18:14:29 wa2600a\_fat.bin

15057 KB total (6144 KB free)

//指定boot-loader启动文件

#### < H3C>**boot-loader file flash:/wa2600a\_fit.bin**

This command will set the boot file. Continue? [Y/N]:y

- The specified file will be used as the boot file at the next reboot on slot 1!
- //查看当前的boot-loader启动文件

#### < H3C>**dis boot-loader**

The current boot app is: flash:/wa2600a\_fat.bin

The app that will boot upon reboot is: flash:/wa2600a\_fit.bin

//执行reboot重启命令

# < H3C>**reboot**

Start to check configuration with next startup configuration file, please wait.........DONE!

//这里提示是否保存配置时一定选择N

This command will reboot the device. Current configuration will be lost, save current configuration? [Y

# /N]: **N**

This command will reboot the device. Continue? [Y/N]:**y**

## **1.5 现网无AC同时AP本身有串口的场景(Bootrom)**

先通过console线进入bootrom菜单,具体的操作,参考《AP瘦切胖配置案例(Bootrom)》,需要把 胖AP (fat)版本换成瘦AP (fit)版本通过tftp服务器上传加载。

# **1.6 现网无AC同时AP本身没有串口的场景**

WAP722E和WAP722没有console口,针对这种情况,不能使用ap-mode命令切换,一旦切换就无法 现场恢复。建议此场景下,telnet到胖ap上后,删除flash里的app文件后上传新的bin文件,然后通 过boot-loader指定启动文件后重启。如果dir发现flash里有startup.cfg的文件,建议删除后再执行reboot 命令。因此在实际开局和维护时一定要格外注意。参考《现网无AC同时AP本身有串口的场景(命令行 )》。